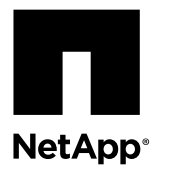

# **Replacing a controller module**

To replace a controller module, you must remove the faulty controller module from the system and move the replaceable components from the old controller module to the new controller module. You then install the new controller module in the system chassis.

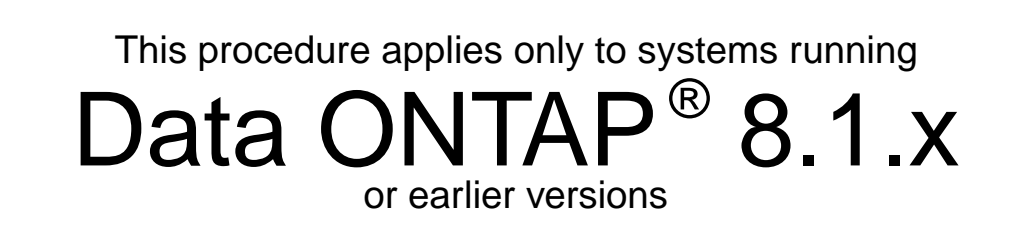

#### **Before you begin**

- All disk shelves must be working properly.
- If your system is in an HA pair, the partner node must be able to take over the node that is being replaced (referred to in this procedure as the impaired node).

#### **About this task**

- This procedure is for systems running Data ONTAP 8.1.x, 8.0.x, or 7.3.x only.
- •
- You must replace the failed component with a replacement FRU component you received from your provider.
- You must be replacing a controller module of the same model type; you cannot upgrade your system by just replacing the controller module.
- You cannot change any disks or disk shelves as part of this procedure.
- It is important that you apply the commands in these steps on the correct systems:
	- The impaired node is the node that is being replaced.
	- The replacement node is the new node that is replacing the impaired node.
	- The healthy node is the surviving node.

#### **Steps**

- **1.** [Pre-replacement tasks for systems in SAN configurations](#page-1-0) on page 2
- **2.** [Shutting down the target controller](#page-1-0) on page 2
- **3.** [Removing the controller module and moving the components](#page-4-0) on page 5
- **4.** [Installing the new controller module and booting the system](#page-10-0) on page 11
- **5.** [Verifying and setting the HA state of the controller module](#page-12-0) on page 13
- **6.** [Restoring the FC configuration for HA pairs \(FAS2240 systems with FC mezzanine card only\)](#page-12-0) on page 13
- **7.** [Setting the time after replacing the controller module](#page-13-0) on page 14
- **8.** [Installing the firmware after replacing the controller module](#page-14-0) on page 15
- **9.** [Running diagnostics tests \(controller replacement\)](#page-14-0) on page 15
- <span id="page-1-0"></span>**10.** [Recabling the system](#page-18-0) on page 19
- **11.** [Reassigning disks](#page-19-0) on page 20
- **12.** [Performing a final takeover and giveback from the impaired node](#page-23-0) on page 24
- **13.** [Restoring licenses on the replacement node](#page-24-0) on page 25
- **14.** [Restoring Storage Encryption functionality after controller module replacement](#page-25-0) on page 26
- **15.** [Completing the replacement process](#page-26-0) on page 27

## **Pre-replacement tasks for systems in SAN configurations**

If you have a SAN configuration and the controller modules are in an HA pair, you must save the FC port configuration information before replacing the controller module so that you can reenter it on the new controller module. If operating in clustered Data ONTAP, you must also check that the SCSI process is in quorum with other nodes in the cluster.

#### **Steps**

**1.** If your system is in an HA pair, enter the following command from the impaired node to save the FC port configuration information for the impaired node (the system on which you are replacing the controller module):

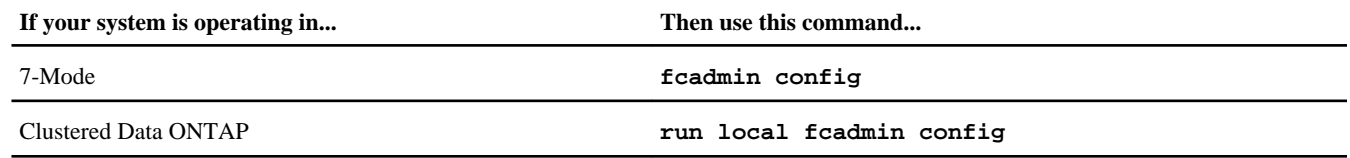

- **2.** Copy and save the screen display to a safe location for later reuse.
- **3.** If your system is operating in clustered Data ONTAP, check if the internal SCSI blade is operational and in quorum on the impaired node by entering the following command:

**event log show -node impaired-node-name -messagename scsiblade.\***

You should see messages similar to the following, indicating that the SCSI-blade process is in quorum with the other nodes in the cluster:

```
Time Node Severity Event
------------------- ---------------- ------------- ---------------------------
8/13/2012 14:03:51 ssan-6240-12 INFORMATIONAL scsiblade.in.quorum: The scsi-blade on this 
node established quorum with the other nodes in the cluster.
8/13/2012 14:03:51 ssan-6240-13 INFORMATIONAL scsiblade.in.quorum: The scsi-blade on this 
node established quorum with the other nodes in the cluster.
8/13/2012 14:03:48 ssan-6240-14 INFORMATIONAL scsiblade.in.quorum: The scsi-blade on this 
node established quorum with the other nodes in the cluster.
8/13/2012 14:03:43 ssan-6240-11 INFORMATIONAL scsiblade.in.quorum: The scsi-blade on this 
node established quorum with the other nodes in the cluster.
```
If you do not see these quorum messages, check the health of the SAN processes and resolve any issues before proceeding with the replacement.

## **Shutting down the target controller**

You shut down or take over the target controller using different procedures, depending on whether it is part of an HA pair or a stand-alone system.

#### **Choices**

- [Shutting down a controller module in an HA pair](#page-2-0) on page 3
- [Shutting down a stand-alone controller](#page-3-0) on page 4

#### <span id="page-2-0"></span>**Shutting down a controller module in an HA pair**

To shut down a controller module, you must determine the status of the impaired node and, if necessary, take over the impaired node so that the healthy partner continues to serve data from the impaired node's storage.

#### **Steps**

- **1.** If running clustered Data ONTAP, check the status of the nodes in the cluster:
	- a. Enter the following command at the system console of either node:

#### **cluster show**

The command produces output similar to the following:

```
Node Health Eligibility
----- ------- ------------
node1 true true
node2 true true
node3 true true
node4 true true
4 entries were displayed.
```
b. Take one of the following actions, depending on the result of the command:

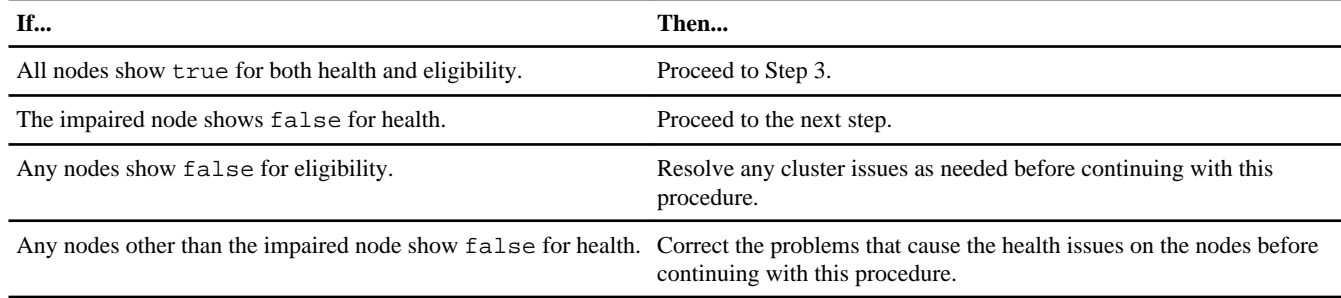

**2.** Check the status of the impaired node (the node you want to perform maintenance on) by entering the following command at the system console of either node:

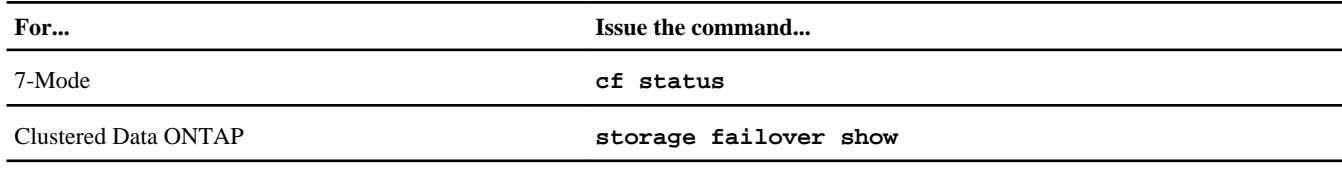

**3.** Take one of the following actions, depending on the result of the cf status or storage failover show command:

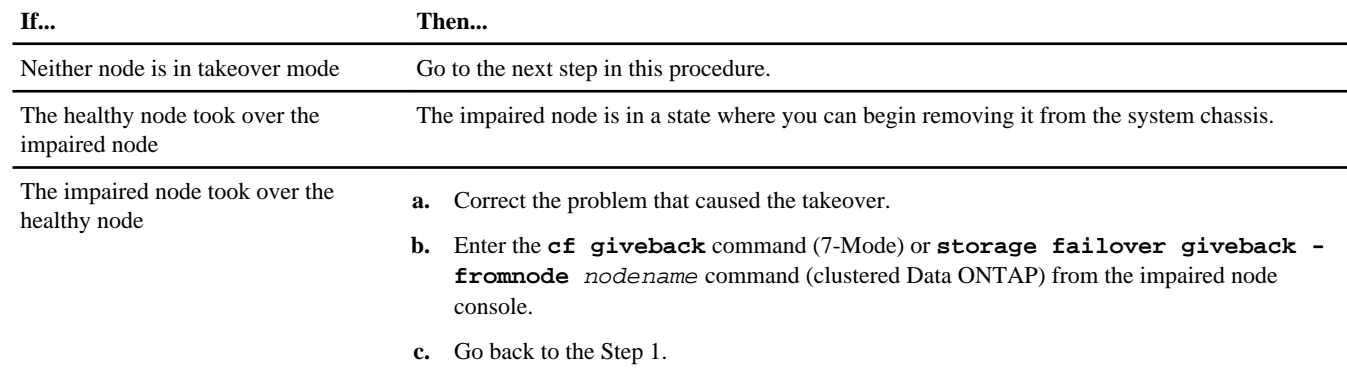

**4.** Take over and power down the impaired node by taking the following steps:

<span id="page-3-0"></span>a. Enter one of the following commands from the healthy node's console and wait for the takeover to complete:

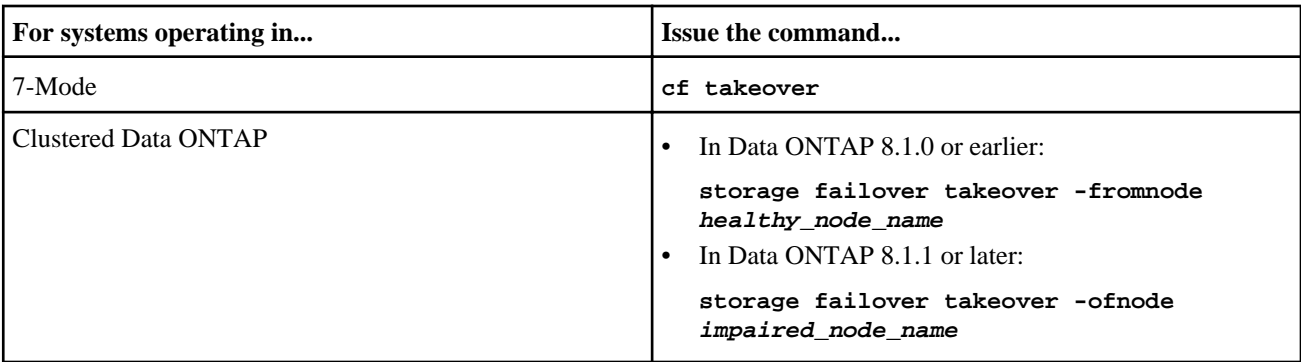

The impaired node is taken over and then automatically reboots and displays the Waiting for giveback... message.

**Note:** Leave the power supplies turned on to provide power to the healthy node.

- b. Wait at least two minutes after takeover of the impaired node to ensure that the takeover was completed successfully.
- c. With the impaired node showing the Waiting for giveback... message, shut it down.

The method you use to shut down the node depends on whether remote management via a Service Processor (SP) is used.

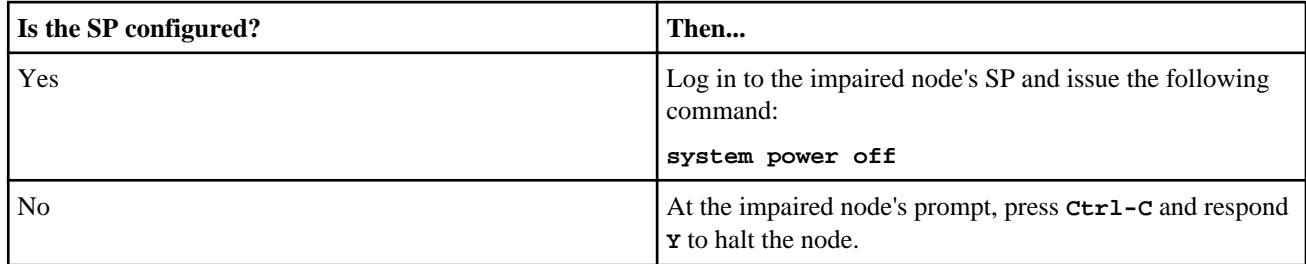

The impaired node is now in a state where you can proceed to the next task.

#### **Shutting down a stand-alone controller**

For a stand-alone controller, you must perform a clean shutdown to ensure that all data has been written to disk. You must also disconnect the power supplies.

#### **Steps**

**1.** Enter the following command from the system console of the impaired controller:

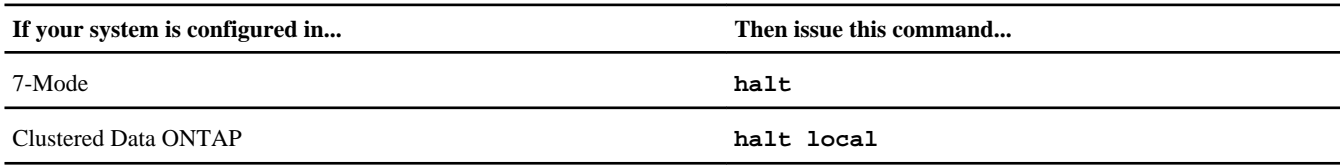

After you issue the command, wait until the system stops at the LOADER prompt.

**Attention:** You must perform a clean system shutdown before replacing system components to avoid losing unwritten data in the nonvolatile memory (NVMEM). The NVMEM LED is marked with a battery symbol and is located on the controller module to the left of the label showing the MAC address. If the NVMEM LED is flashing, there is content in the NVMEM that has not been saved to disk. You need to reboot the controller module and proceed from the beginning of this procedure. If repeated attempts to cleanly shut down the controller module fail, be aware that you might lose any data that was not saved to disk.

- <span id="page-4-0"></span>**2.** If you are not already grounded, properly ground yourself.
- **3.** Turn off the power supplies, unplug both power cords from the power source.

# **Removing the controller module and moving the components**

You must remove the old controller module from the chassis and move all field-replaceable components from the old controller module to the new controller module.

#### **About this task**

**Attention:** If the system is in an HA pair, you must wait at least two minutes after takeover of the impaired node to ensure that the takeover was successfully completed before removing the controller module.

To reduce the possibility of damage to the replaceable components, you should minimize handling by installing the components into the new controller module as soon as you remove them from the old controller module.

**Note:** You must also move the SFP modules from the old controller module to the new one.

#### **Removing the controller module from the system**

To replace the controller module, you must first remove the old controller module from the system.

#### **Steps**

- **1.** If you are not already grounded, properly ground yourself.
- **2.** Loosen the hook and loop strap binding the cables to the cable management arm, and then unplug the system cables and SFPs (if needed), from the controller module, and keep track of where the cables were connected.

Leave the cables in the cable management arm, so that when you reinstall the cable management arm, the cables are organized.

**3.** Remove the cable management arms from the left and right sides of the controller module and set them aside.

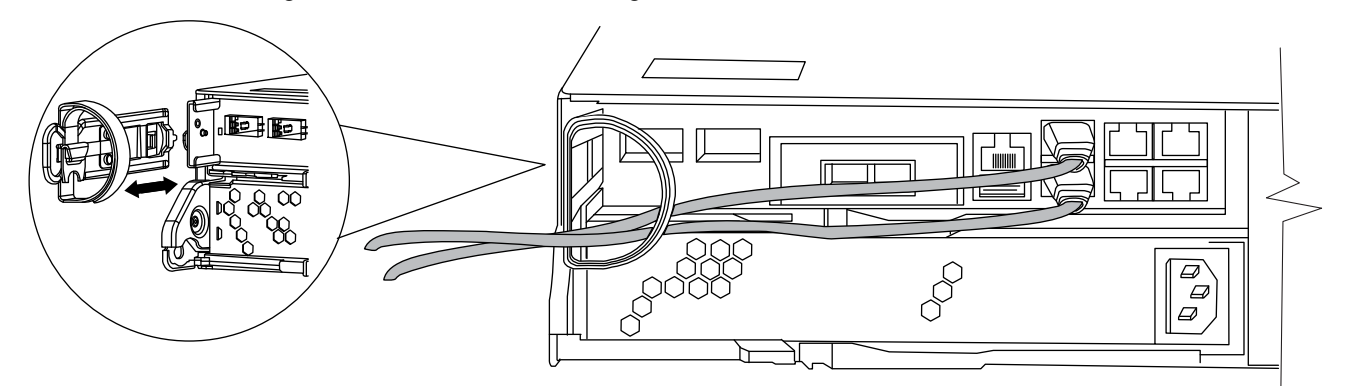

The illustration shows a FAS2220 or FAS2240-2 system. The procedure is the same for all FAS22xx systems.

- **4.** If you left the SFP modules in the system after removing the cables, move them to the new controller module.
- **5.** Squeeze the latch on the cam handle until it releases, as shown in the following illustration. Open the cam handle fully to release the controller module from the midplane, and then, using two hands, pull the controller module out of the chassis.

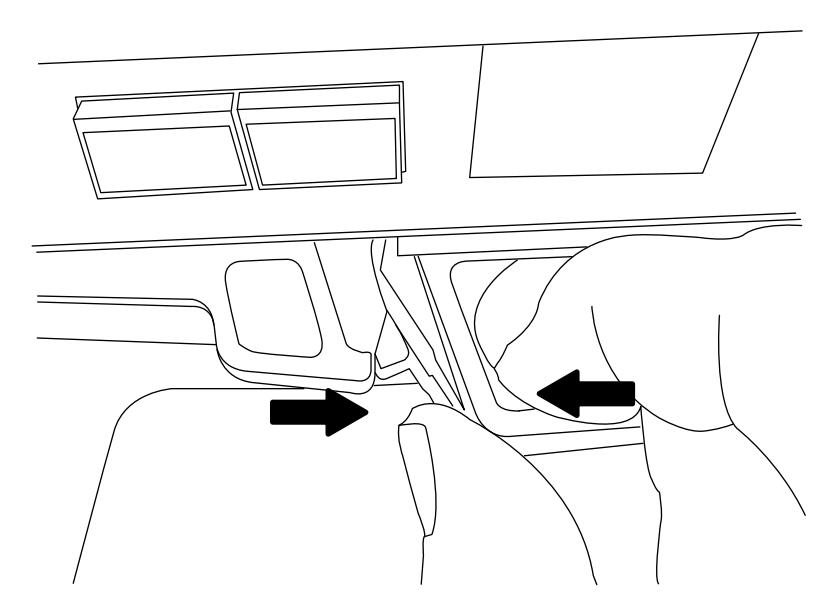

**6.** Turn the controller module over and open it by sliding the blue tabs to release the cover, and then swing the cover up and open.

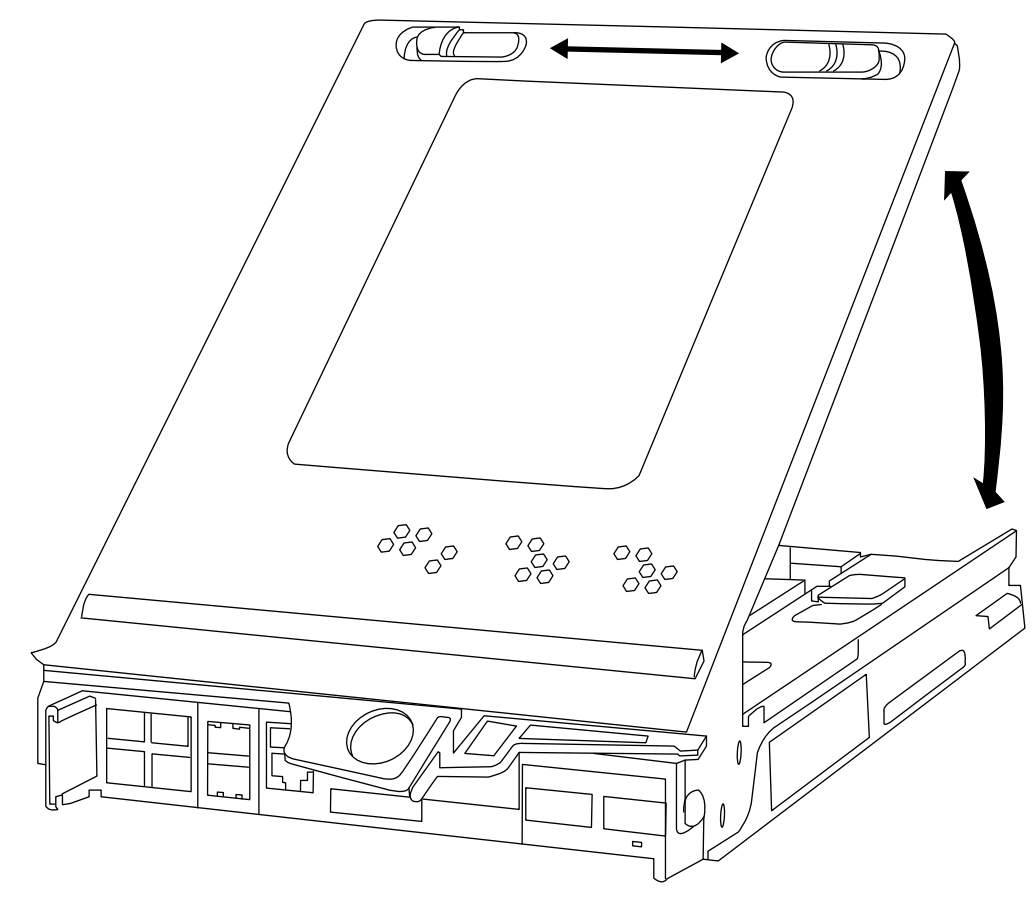

## **Moving the mezzanine card**

If the system has a mezzanine card, you must move it from the old controller module to the new controller module to maintain airflow requirements or the selected I/O functionality.

#### **Steps**

**1.** Release the lever that holds the mezzanine blank or card in place.

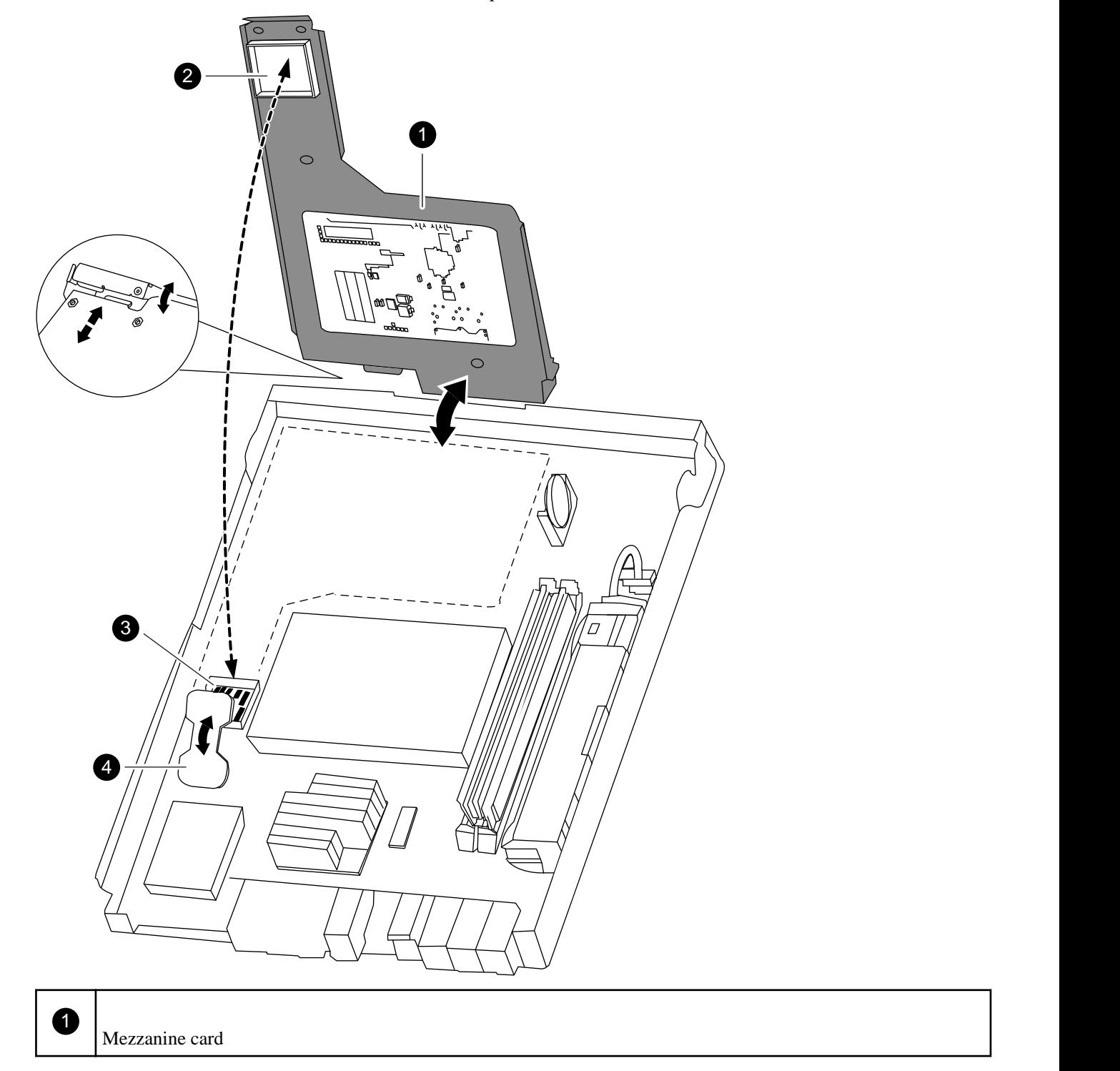

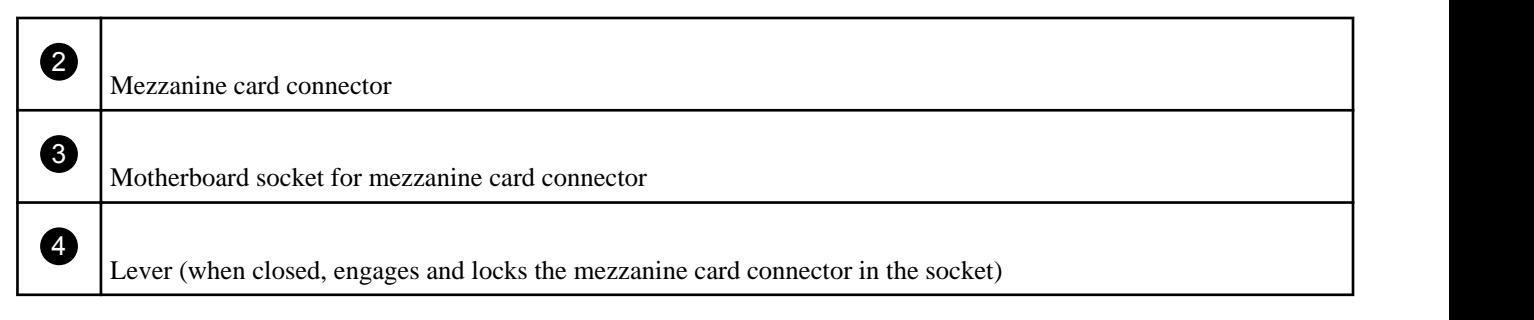

**Note:** The illustration shows a mezzanine card; the mezzanine blank does not have the circuit board.

- **2.** Swing the mezzanine blank or card up and lift it out of the controller module.
- **3.** Align the mezzanine blank or card I/O panel in the slot in the front of the new controller module, and swing the mezzanine blank or card down to seat the connector into the socket on the controller module.
- **4.** Close and push down on the blue lever to engage the mezzanine blank or card connector and to secure the mezzanine blank or card.

#### **Moving the boot device**

To move the boot device from the old controller module to the new controller module, you must perform a specific sequence of steps.

#### **Steps**

**1.** Locate the boot device using the following illustration or the FRU map on the controller module:

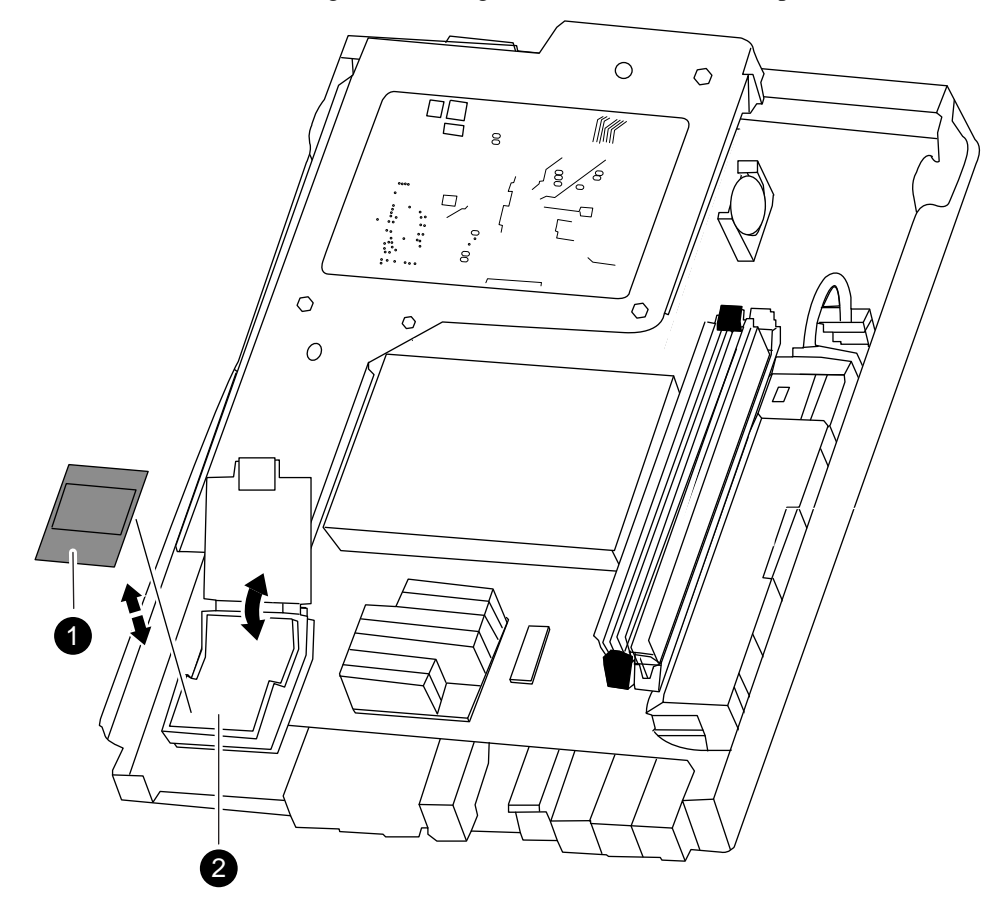

# $\overline{1}$

2) and the contract of  $\mathcal{L}$  and  $\mathcal{L}$  and  $\math$ Boot device holder; not removable

- **2.** Open the boot device cover and holding the device by its edges, gently lift it upward to remove it out of the housing.
- **3.** Open the boot device cover on the new controller module.
- **4.** Align the boot device with the boot device socket or connector, and then firmly push the boot device straight down into the socket or connector.
- **5.** Check the boot device to make sure that it is seated squarely and completely in the socket or connector.

If necessary, remove the boot device and reseat it into the socket.

**6.** Close the boot device cover.

#### **Moving the NVMEM battery**

To move the NVMEM battery from the old controller module to the new controller module, you must perform a specific sequence of steps.

#### **Steps**

**1.** Locate the battery, press the clip on the face of the battery plug to release the lock clip from the plug socket, and unplug the battery cable from the socket.

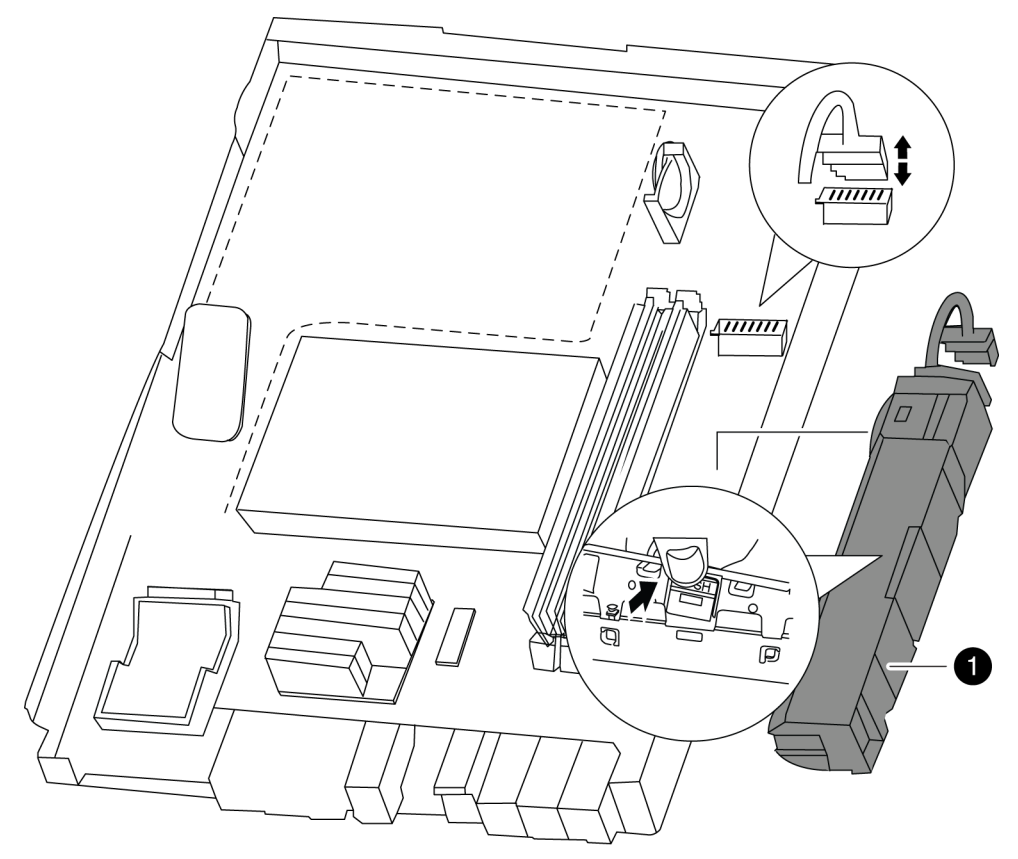

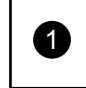

1)  $\vert$ NVMEM battery

- **2.** Grasp the battery and press the tab marked PUSH, and then lift the battery out of the holder and controller module.
- **3.** In the new controller module, seat the battery in the holder and plug the battery cable into the socket.

The plug should lock down onto the socket on the controller module.

## **Moving the DIMMs to the new controller module**

You must remove the DIMMs from the old controller module, being careful to note their locations so that you can reinstall them in the correct sockets in the new controller module.

#### **Steps**

**1.** Locate the DIMMs.

If you are moving DIMMs on a FAS22xx system:

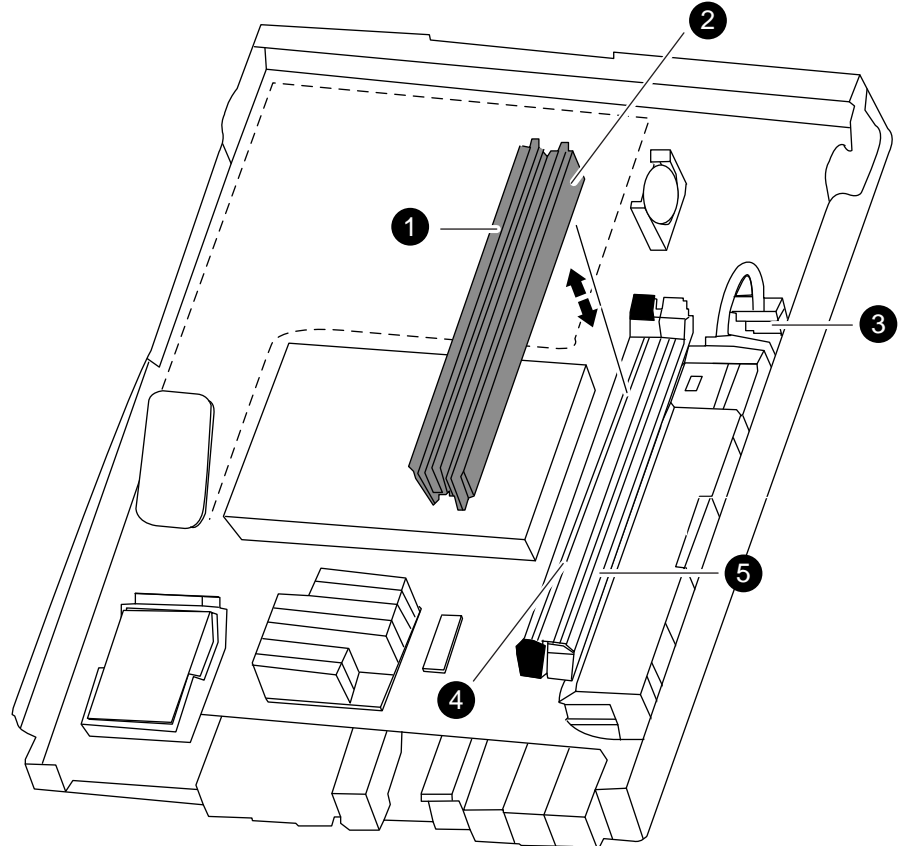

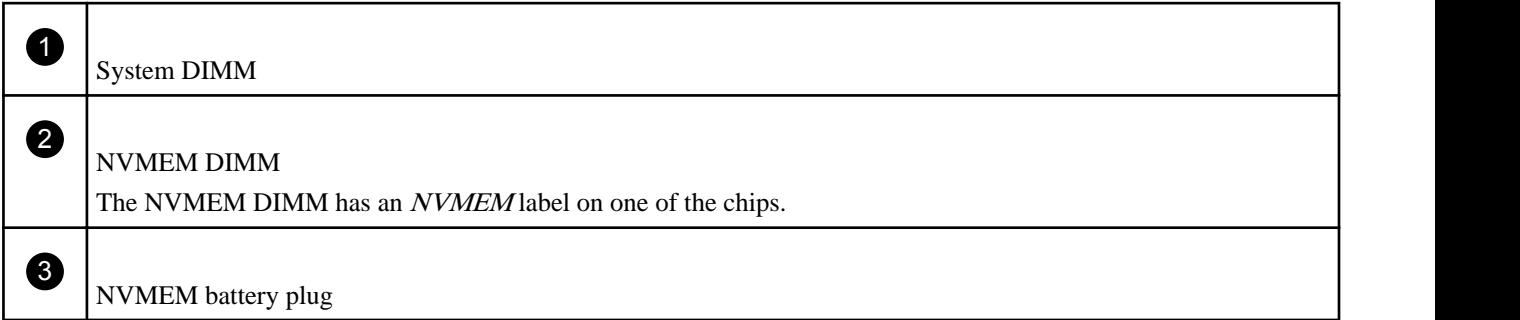

<span id="page-10-0"></span> $\sim$  4 ) and  $\sim$  100  $\sim$  100  $\sim$  100  $\sim$  100  $\sim$  100  $\sim$  100  $\sim$  100  $\sim$  100  $\sim$  100  $\sim$  100  $\sim$  100  $\sim$  100  $\sim$  100  $\sim$  100  $\sim$  100  $\sim$  100  $\sim$  100  $\sim$  100  $\sim$  100  $\sim$  100  $\sim$  100  $\sim$  100  $\sim$  100 System DIMM slot

 $5$  )  $\blacksquare$ NVMEM DIMM slot The NVMEM DIMM slot has white ejector tabs and is adjacent to the NVMEM battery.

- **2.** Note the location and orientation of the DIMM in the socket so that you can insert it in the new controller module in the proper orientation.
- **3.** Slowly press down on the two DIMM ejector tabs, one at a time, to eject the DIMM from its slot, and then lift it out of the slot.

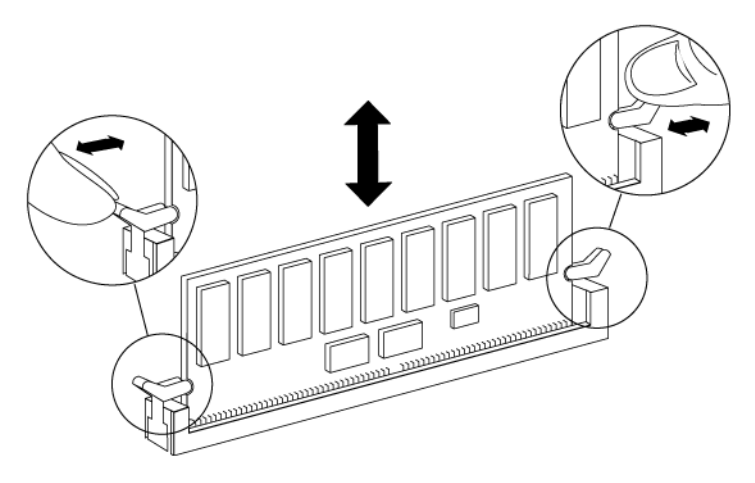

**Attention:** Carefully hold the DIMM by the edges to avoid pressure on the components on the DIMM circuit board.

**4.** Locate the corresponding slot for the DIMM in the new controller module, align the DIMM over the slot, and insert the DIMM straight into the slot.

The notch among the pins on the DIMM should align with the tab in the socket. The DIMM fits tightly in the slot but should go in easily. If not, realign the DIMM with the slot and reinsert it.

Visually inspect the DIMM to verify that it is evenly aligned and fully inserted into the slot. The edge connector on the DIMM must make complete contact with the slot.

**Important:** Make sure that you install the NVMEM DIMM only in the NVMEM DIMM slot.

- **5.** Push carefully, but firmly, on the top edge of the DIMM until the latches snap into place over the notches at the ends of the DIMM.
- **6.** Repeat these steps to move additional DIMMs, as needed.

## **Installing the new controller module and booting the system**

After you install the components from the old controller module into the new controller module, you must install the new controller module into the system chassis and boot the operating system.

#### **About this task**

For HA pairs , the sequence in which you reinstall the controller module is especially important because it attempts to reboot as soon as you completely seat it in the chassis.

#### **Steps**

- **1.** Close and latch the controller module cover, if necessary.
- **2.** Align the end of the controller module with the opening in the chassis, if necessary, and then gently push the controller module halfway into the system.

**Note:** Do not completely insert the controller module in the chassis until instructed to do so.

- **3.** Recable the management port so you can access the system to perform the tasks in the following sections.
- **4.** Complete the reinstall of the controller module:

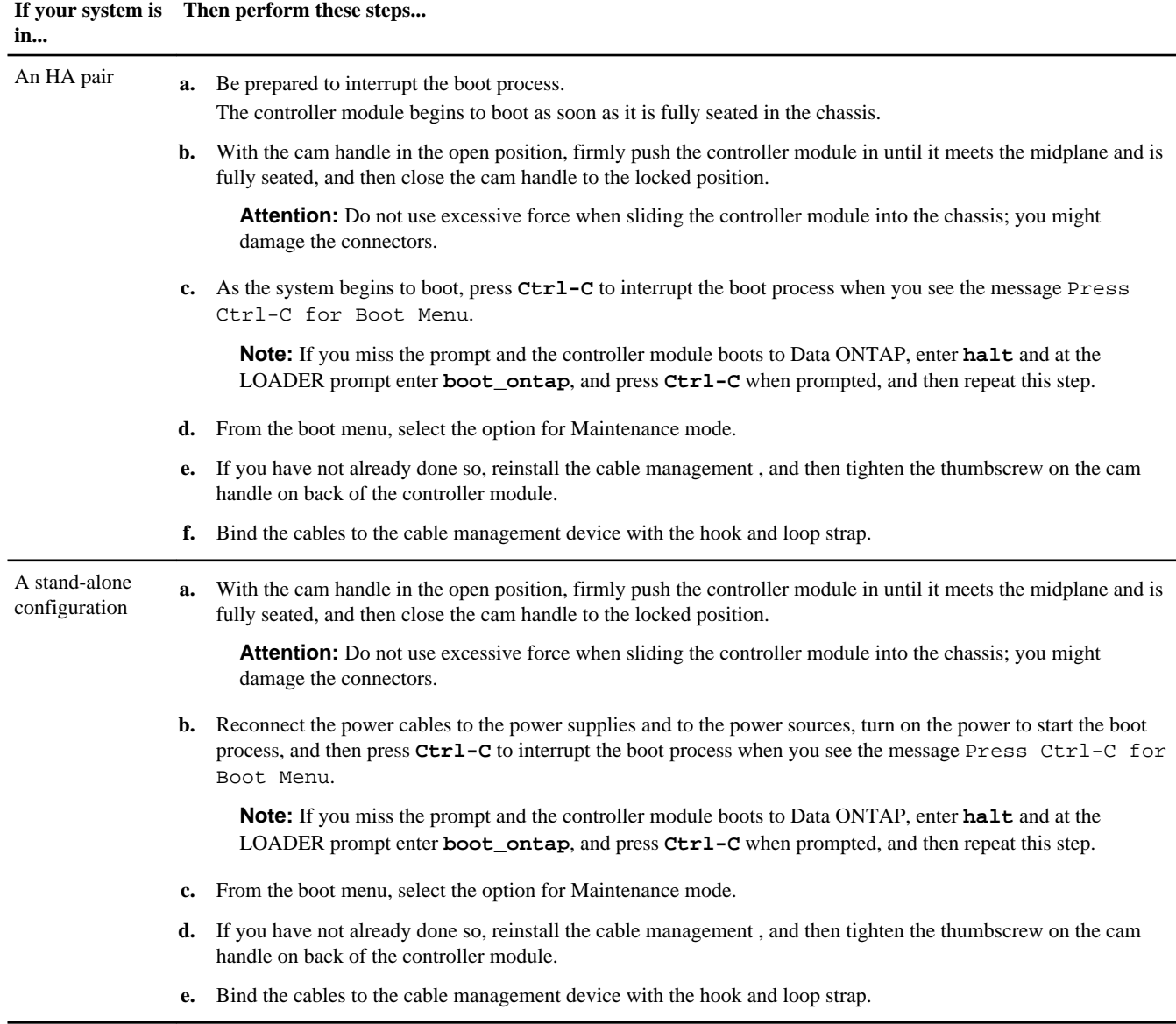

**Important:** During the boot process, you might see the following prompts:

- A prompt warning of a system ID mismatch and asking to override the system ID.
- A prompt warning that when entering Maintenance mode in a HA configuration you must ensure that the healthy node remains down.

You can safely respond **Y** to these prompts.

# <span id="page-12-0"></span>**Verifying and setting the HA state of the controller module**

You must verify the HA state of the controller module, and if necessary, update the state to match your system configuration (HA pair or stand-alone).

#### **Steps**

**1.** In Maintenance mode, enter the following command from either controller module to display the HA state of the new controller module and chassis:

#### **ha-config show**

The HA state should be the same for all components.

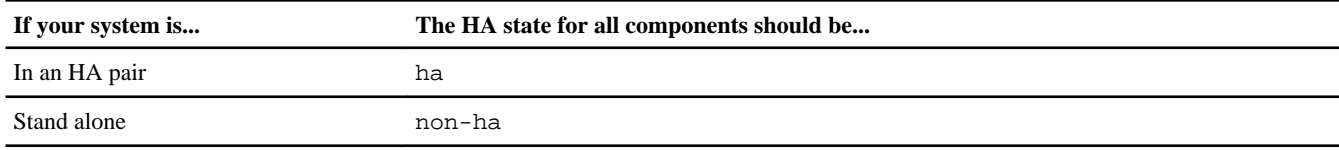

**2.** If the displayed system state of the controller does not match your system configuration, set the HA state for the controller module by entering the following command:

**ha-config modify controller [ha | non-ha]**

**ha-config modify chassis [ha | non-ha]**

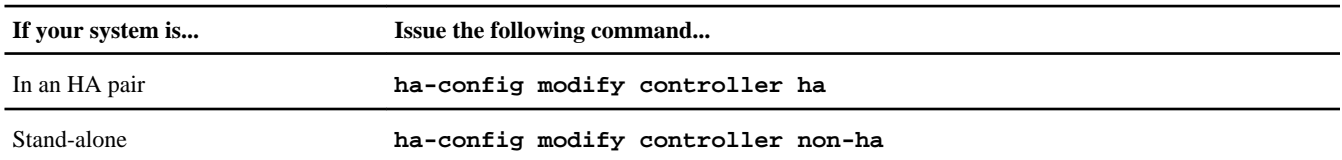

**3.** If the displayed system state of the chassis does not match your system configuration, set the HA state for the chassis by entering the following command:

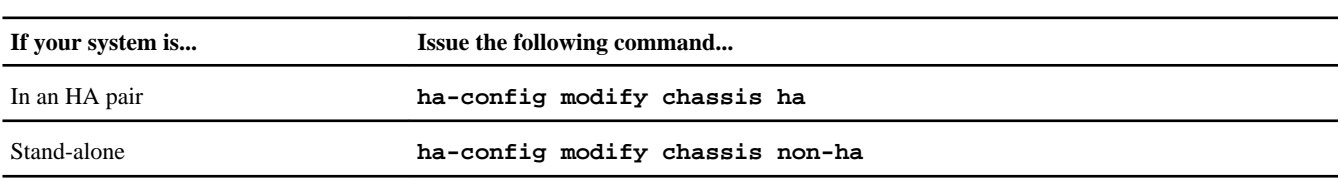

# **Restoring the FC configuration for HA pairs (FAS2240 systems with FC mezzanine card only)**

Because the onboard Fibre Channel (FC) ports are not preconfigured, you must restore any FC port configurations in your HA pair before you bring the node back into service; otherwise, you might experience a disruption in service. Systems without FC configurations can skip this procedure.

#### **Before you begin**

You must have the values of the FC port settings that you saved earlier.

#### **Steps**

**1.** From the healthy node, verify the values of the FC configuration on the replacement nodeby entering the applicable command:

<span id="page-13-0"></span>**If your system is operating in... Then issue this command...**

7-Mode or Data ONTAP versions prior to 8.0 **partner fcadmin config**

Clustered Data ONTAP **system node run -node healthy-node-name partner fcadmin**

**config**

**2.** Compare the default FC variable settings with the list you saved earlier.

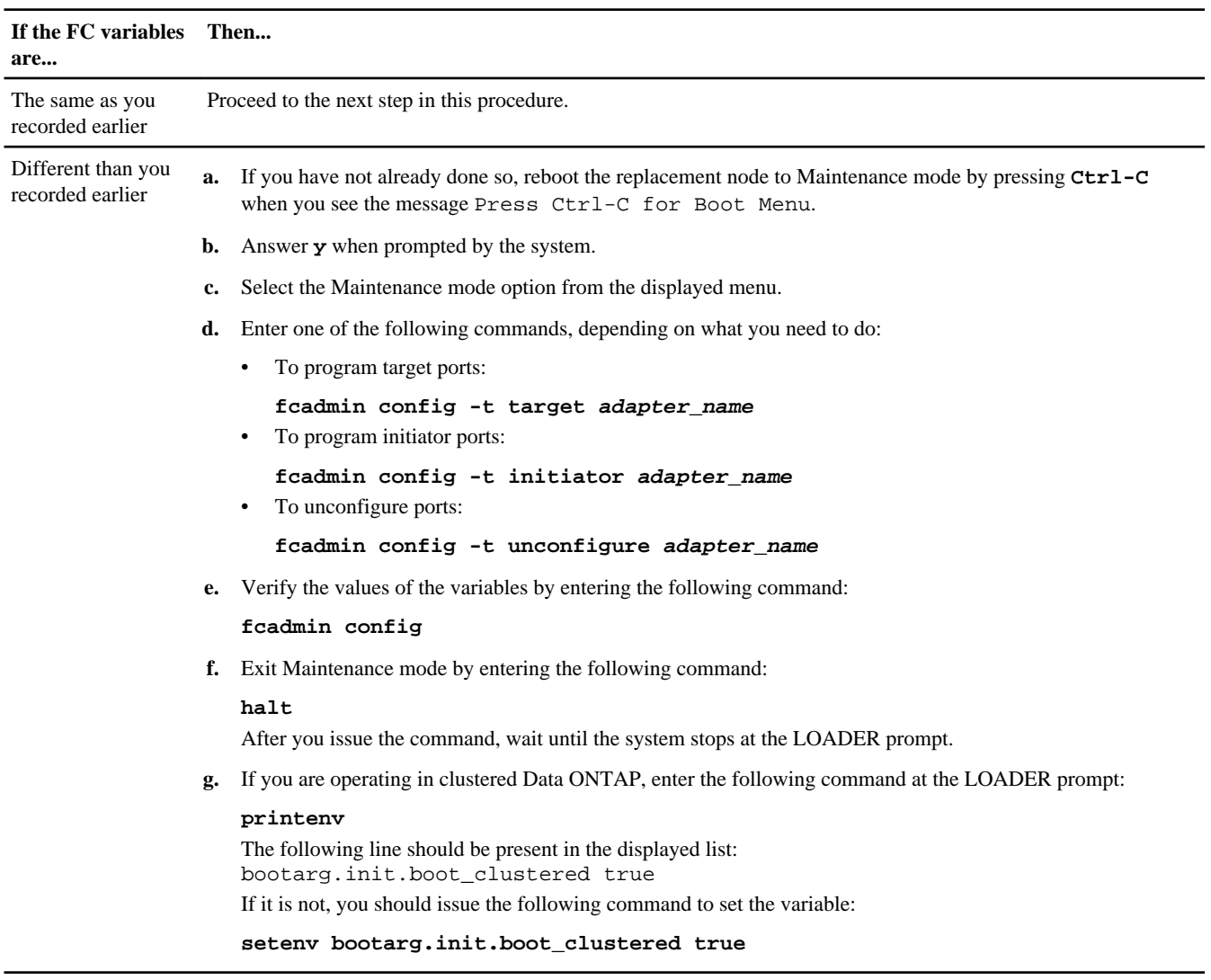

## **Setting the time after replacing the controller module**

If your system is in an HA pair, you must set the time on both controller modules to prevent possible outages on clients due to time differences.

#### **About this task**

It is important that you apply the commands in these steps on the correct systems:

- The *impaired node* is the node on which you are performing maintenance.
- The *replacement node* is the new node that replaced the impaired node as part of this procedure.
- The *healthy node* is the HA partner of the impaired node.

When setting the date and time at the LOADER prompt, be sure that all times are set to GMT.

#### <span id="page-14-0"></span>**Steps**

- **1.** If you have not already done so, halt the replacement node to display the LOADER prompt.
- **2.** Determine the system time by using the date command on the healthy node (if the system is in an HA pair) or another reliable time source.
- **3.** Enter the following command to set the date in GMT on the replacement node:

**set date mm/dd/yyyy**

**4.** Enter the following command to set the time in GMT on the replacement node:

**set time hh:mm:ss**

## **Installing the firmware after replacing the controller module**

After replacing the controller module, you must install the latest firmware, and check and update the Service Processor (SP) firmware if needed, on the new controller module. If the system is in an HA pair, the healthy node should also be updated so both controller modules are running the same firmware version.

#### **About this task**

The Service Processor (SP) firmware and BIOS automatically updates, if necessary, to the baseline image included with the Data ONTAP version. Other system firmware from the old controller module still resides on the boot device and typically does not need updating.

#### **Steps**

**1.** Check the configuration of the SP by entering the following command at the LOADER prompt:

#### **sp status**

Note the version of the SP firmware and cross-check it and update it, if needed, when you log into the NetApp Support Site in the following steps.

**2.** Log into SP from an administration host to install the firmware, using the following command:

#### **ssh username@SP\_IP\_address**

For more information about accessing the SP, see the *Data ONTAP System Administration Guide for Cluster-Mode*.

**3.** Log in to the NetApp Support Site, select the most current version of firmware for your system from those listed at [support.netapp.com/NOW/cgi-bin/fw](HTTP://support.netapp.com/NOW/cgi-bin/fw), and then follow the instructions for downloading and installing the new firmware.

**Note:** You can also take this opportunity to also download and install the SP firmware and BIOS on the healthy node, if needed.

## **Running diagnostics tests (controller replacement)**

You should run focused diagnostic tests for specific components and subsystems whenever you replace a component in your system.

#### **Before you begin**

- Your system must be at the LOADER prompt to start System Level Diagnostics.
- For Data ONTAP 8.1.x and earlier, you need loopback plugs to run tests on storage interfaces. You can test these components without the loopback plugs, but should verify from the long test output that the only failures that occurred were caused by the lack of loopback plugs.

#### **About this task**

All commands in the diagnostic procedures are issued from the node where the component is being replaced.

#### **Steps**

- **1.** If the node to be serviced is not at the LOADER prompt, bring it to the LOADER prompt.
- **2.** On the node with the replaced component, enter the following command at the LOADER prompt:

#### **boot\_diags**

**Note:** You must enter this command from the LOADER prompt for system-level diagnostics to function properly. The boot\_diags command starts special drivers designed specifically for system-level diagnostics.

**Important:** During the boot\_diags process, you might see the following prompts:

• A prompt warning that when entering Maintenance mode in an HA configuration you must ensure that the partner remains down.

You can safely respond **y** to these prompts.

The Maintenance mode prompt (\*>) appears.

**3.** Clear the status logs by entering the following command:

#### **sldiag device clearstatus**

**4.** Display the available devices on the controller module by entering the following command:

#### **sldiag device show -dev mb**

The controller module devices and ports displayed can be any one or more of the following:

- bootmedia is the system booting device.
- env is motherboard environmentals.
- mem is system memory.
- nic is a Network Interface Card.
- nvmem is a hybrid of NVRAM and system memory.
- sas is a Serial Attached SCSI device not connected to a disk shelf.
- serviceproc is the Service Processor.

Note the available devices on the system.

**5.** How you proceed depends on how you want to run diagnostics on your system.

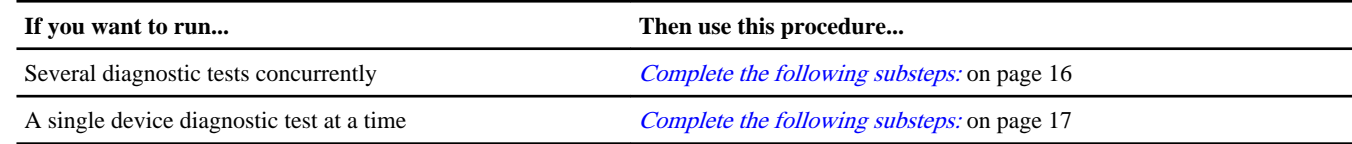

#### **Running diagnostics tests concurrently (controller replacement)**

You can choose to run diagnostics tests concurrently if you want a single organized log of all the test results for all the devices.

#### **About this task**

Depending on the choices you have made, this procedure will take more or less time. If you run more than the default tests, the diagnostic test process will take longer to complete.

#### <span id="page-16-0"></span>**Steps**

- **1.** Review the enabled and disabled devices in the output from Step 4 in the preceding procedure and determine which ones you want to run concurrently.
- **2.** List the individual tests for the device:

**sldiag test show -dev dev\_name**

**3.** Examine the output and enable the tests that you want to run for the device by entering the following command for the tests that you want to enable:

#### **sldiag test modify -dev dev\_name -index test\_index\_number -selection enable**

test index number can be an individual number, a series of numbers separated by commas, or a range of numbers.

**4.** Examine the output and disable the tests that you do not want to run for the device by entering the following command, which enables only the tests that you want to run:

**sldiag test modify -dev dev\_name -index test\_index\_number -selection disable**

**5.** Verify that the tests were modified:

**sldiag test show**

- **6.** Repeat steps 1 through 5 for each device.
- **7.** Run diagnostics on all the devices:

#### **sldiag device run**

Attention: Do not add to or modify your entries after you start running diagnostics.

The test is complete when the following message is displayed:

\*> <SLDIAG:\_ALL\_TESTS\_COMPLETED>

**8.** After the test is complete, verify that there are no hardware problems on your storage system:

#### **sldiag device status -long -state failed**

**9.** Correct any issues found and repeat this procedure.

#### **Result**

You have completed the system-level diagnostics for the selected tests.

#### **Running diagnostics tests individually (controller replacement)**

You can run diagnostics tests individually if you want a separate log of all the test results for each device.

#### **Steps**

**1.** Clear the status logs by entering the following command:

#### **sldiag device clearstatus**

**2.** Display the available tests for the selected devices:

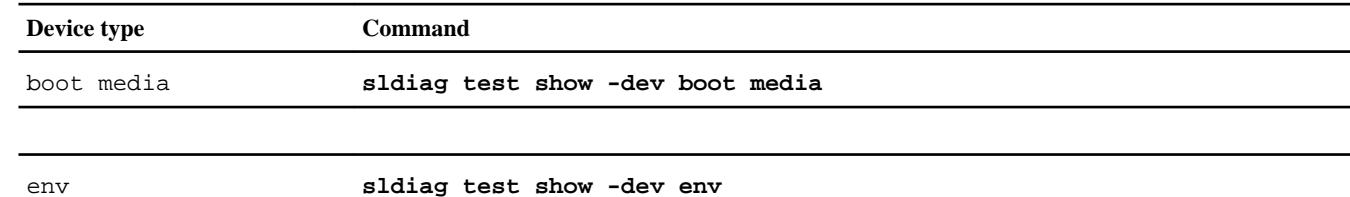

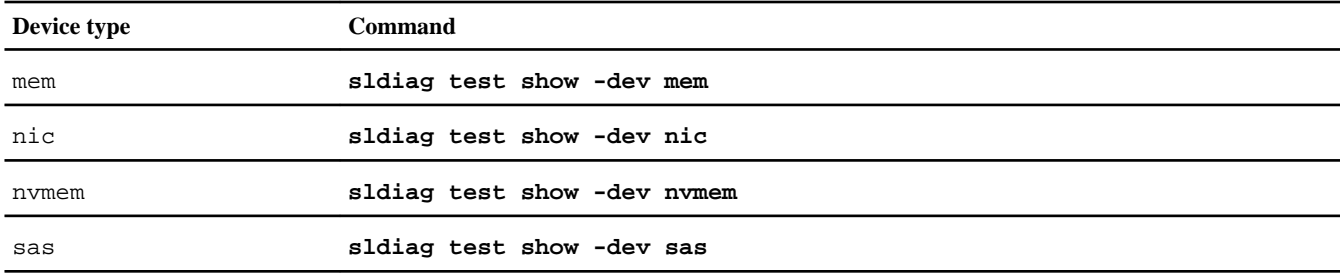

The available device tests are displayed.

**3.** Examine the output and, if applicable, enable the tests that you want to run for the device:

**sldiag test modify -dev dev\_name -index test\_index\_number -selection enable**

test\_index\_number can be an individual number, a series of numbers separated by commas, or a range of numbers.

**4.** Examine the output and, if applicable, disable the tests that you do not want to run for the device by selecting only the tests that you do want to run:

**sldiag test modify -dev dev\_name -index test\_index\_number -selection only**

**5.** Run the selected tests:

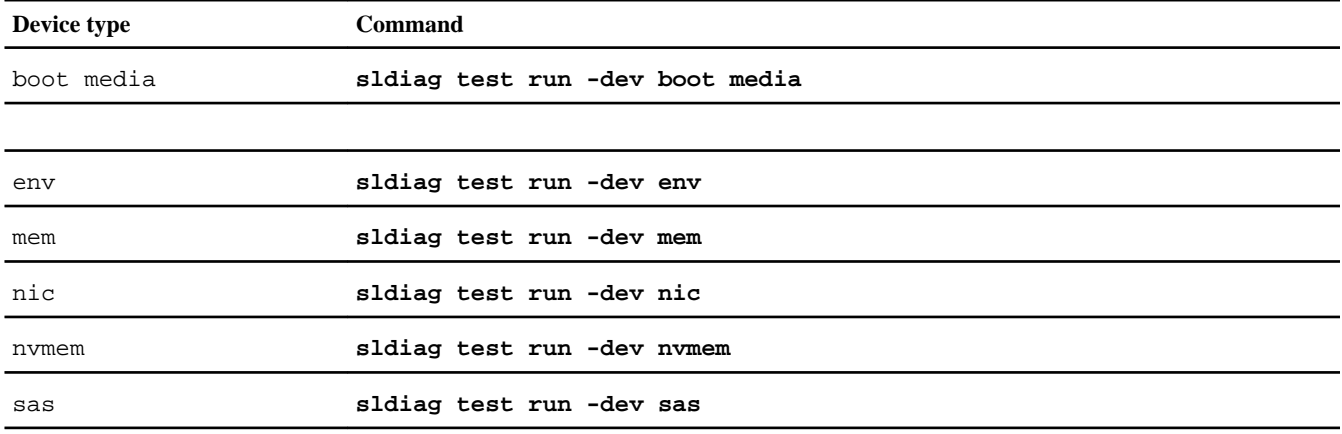

After the test is complete, the following message is displayed:

<SLDIAG:\_ALL\_TESTS\_COMPLETED>

#### **6.** Verify that no tests failed:

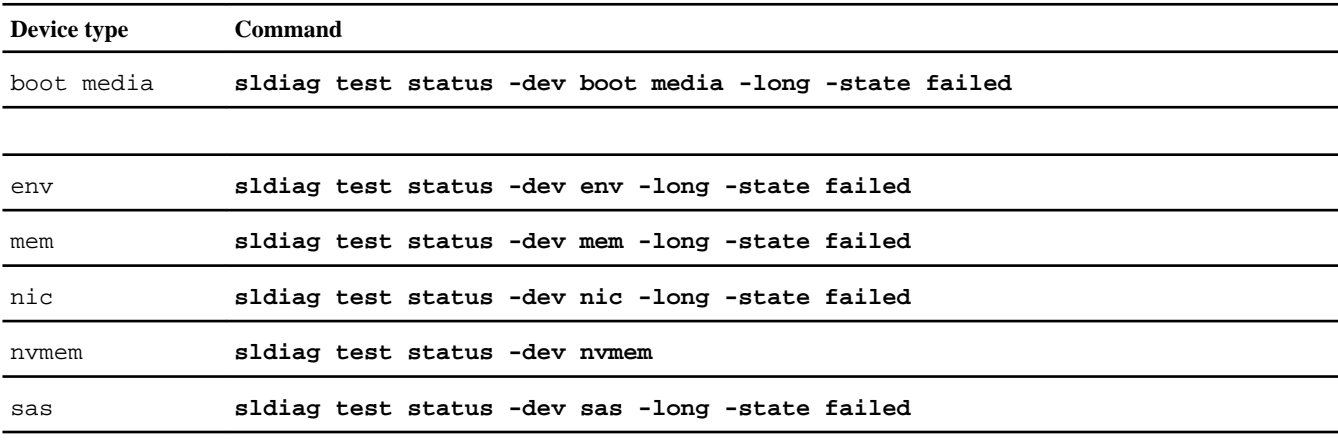

Any tests that failed are displayed.

<span id="page-18-0"></span>**7.** Proceed based on the result of the preceding step:

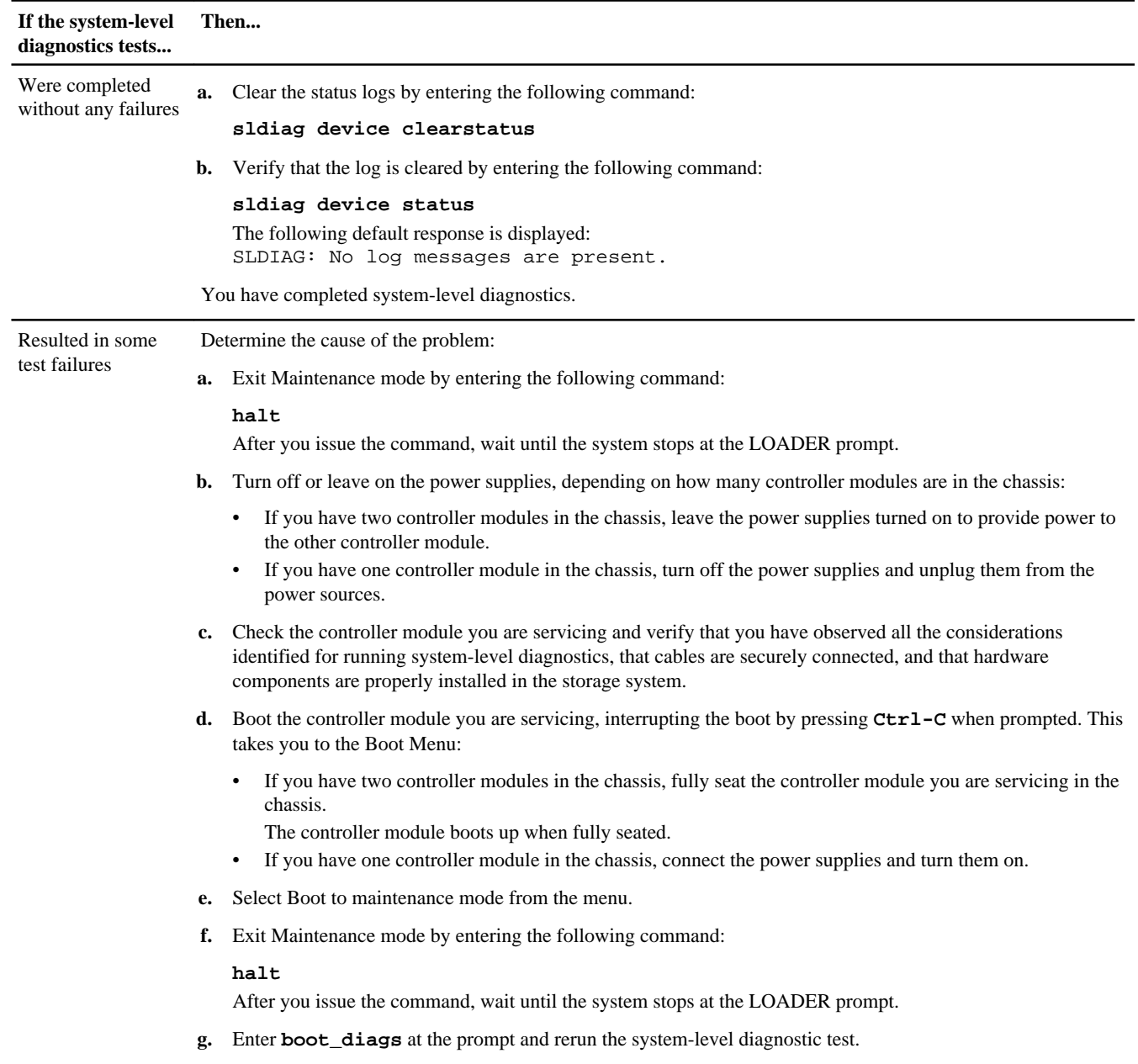

**8.** Continue to the next device that you want to test or exit system-level diagnostics and continue with the procedure.

# **Recabling the system**

After running diagnostics, you must recable the controller module's storage and network connections.

#### **Step**

**1.** Reinstall the cable management arms and recable the controller module, as needed.

If you removed the media converters (SFPs), remember to reinstall them if you are using fiber optic cables.

# <span id="page-19-0"></span>**Reassigning disks**

On systems running Data ONTAP 8.1.x and earlier, you must reassign the disks attached to the target node (the node on which the controller module has been replaced) so that they point to the new system ID. This is because the new controller module has a new system ID.

#### **Choices**

- Reassigning disks on a system operating in 7-Mode on page 20
- [Reassigning disks on a system operating in clustered Data ONTAP](#page-21-0) on page 22

#### **Reassigning disks on a system operating in 7-Mode**

You must reassign disks before you boot the software. Some of the steps are different depending on whether the system is standalone or in an HA pair.

#### **About this task**

- You must apply the commands in these steps on the correct systems:
	- The impaired node is the node on which you are performing maintenance.
	- The healthy node is the HA partner of the impaired node.
- Do not issue any commands relating to aggregates until the entire procedure is completed.

#### **Steps**

**1.** If you have not already done so, reboot the impaired node, interrupt the boot process by entering Ctrl-C, and then select the option to boot to Maintenance mode from the displayed menu.

You must enter **y** when prompted to override the system ID due to a system ID mismatch.

**2.** View the new system IDs by entering the following command:

#### **disk show -v**

**Note:** Make note of the new system ID, which is displayed in the Local System ID field.

#### **Example**

The example contains the following information:

- *system-2* is the impaired node, which is undergoing maintenance.
- *system-1* is the healthy node.
- The new system ID is 118065481.
- The old system ID is 118073209, which is still assigned to the disks owned by system-2.

```
*> disk show -v
Local System ID: 118065481
 DISK OWNER POOL SERIAL NUMBER HOME
-------- ------------- ----- ------------- -------------
0b.29 system-1 (118065578) Pool0 J8XJE9LC system-1 (118065578)
0a.27 system-2 (118073209) Pool0 J8Y478RC system-2 (118073209)
.
.
.
```
**3.** If the controller module is in an HA pair, on the healthy node, enter the following command to ensure that any coredumps on the impaired node are saved:

**partner savecore**

**4.** Reassign disk ownership based on your system's configuration:

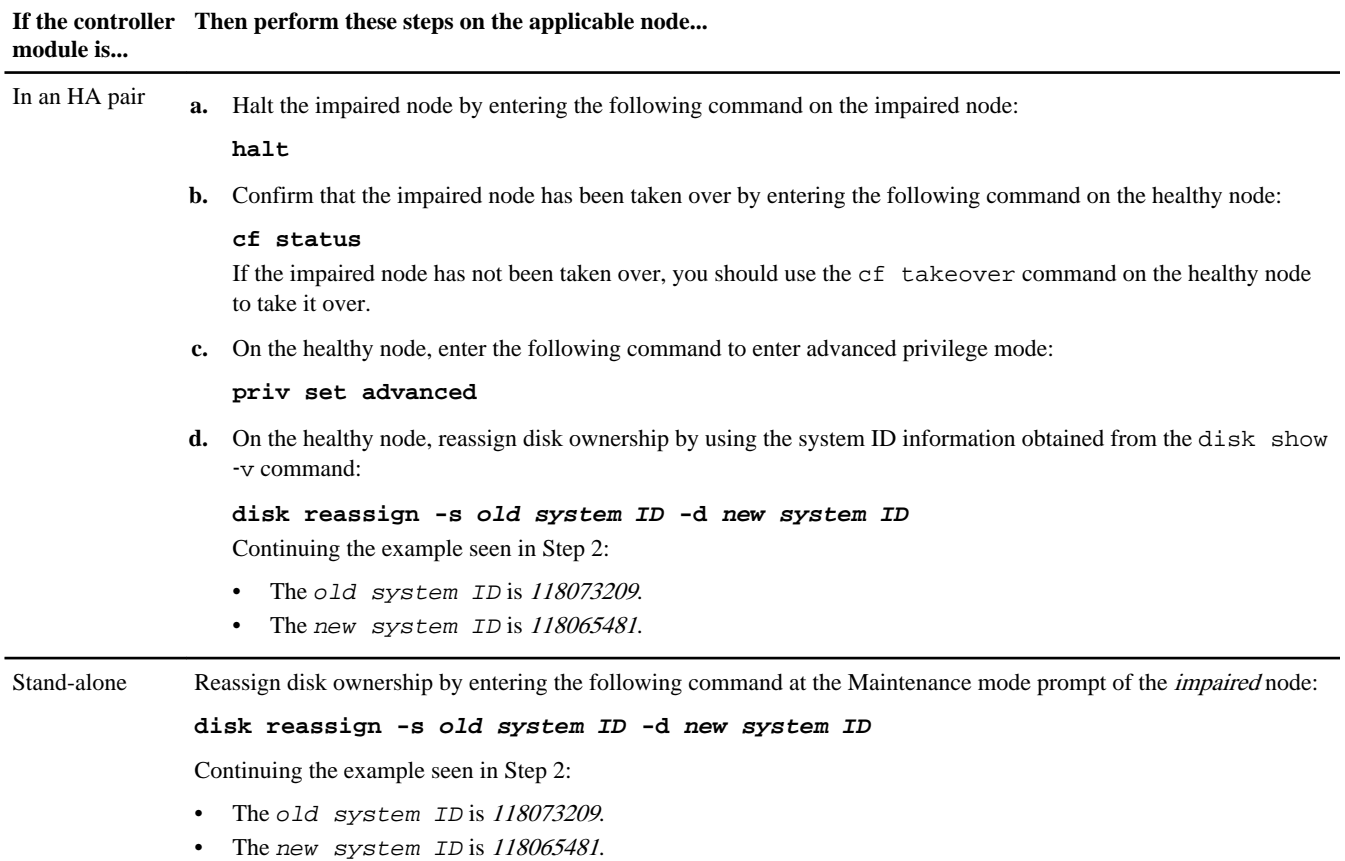

**5.** Verify that the disks were assigned correctly by entering the following command:

#### **disk show -v**

**Note:** If your system is in an HA pair, you must run this command on the healthy node.

#### **Example**

Make sure that the disks belonging to the impaired node show the new system ID for the impaired node. In the following example, the disks owned by system-2 now show the new system ID, 118065481:

```
system-1> disk show -v
DISK OWNER THE POOL SERIAL NUMBER HOME
------- ------------- ----- ------------- -------------
0b.17 system-2 (118065481) Pool0 J8Y0TDZC system-2 (118065481)
0a.17 system-1 (118065578) Pool0 J8Y09DXC system-1 (118065578)
.
.
.
```
**6.** If you have a stand-alone system, exit Maintenance mode by entering the following command on the impaired node: **halt**

**7.** After the impaired node displays the LOADER prompt, enter the following command to boot the operating system:

#### **boot\_ontap**

For a system in an HA pair, this command puts the node in Waiting for Giveback state.

- <span id="page-21-0"></span>**8.** If the system is in an HA pair, do a giveback and confirm that the HA pair is healthy:
	- a. On the healthy node, enter the following command to return to standard privilege mode:

**priv set admin**

b. On the healthy node, return storage to the impaired node by entering the following command:

**cf giveback**

c. After the giveback operation is complete, enter the following command to check that the HA pair is healthy and takeover is possible:

**cf show**

#### **Reassigning disks on a system operating in clustered Data ONTAP**

You must assign the NVRAM system ID of the new controller module to the disks in the system.

#### **About this task**

- It is important that you apply the commands in these steps on the correct systems:
	- The impaired node is the node on which you are performing maintenance.
	- The healthy node is the HA partner of the impaired node.
- The impaired node must have been taken over by its partner.
	- If the impaired node has not been taken over, you should use the cf takeover command on the healthy node to take it over.

#### **Steps**

- **1.** Complete the following substeps on the healthy node:
	- a. Log in as admin and enter the password.
	- b. Enter the following command:

**run local**

c. Enter the following command to obtain the system ID of the impaired controller module:

**disk show**

#### **Example**

The command displays system and disk information, as shown in the following example. The old system ID of impaired node, 101174200, appears to the right of the column labeled HOME:

```
healthy_node> disk show<br>DISK OWNER
DISK OWNER HOME POOL
----- --------- -------- -----
0b.18 healthy_node (103668010) impaired_node (101174200) Pool0
[...]
0b.22 healthy_node (103668010) impaired_node (101174200) Pool0
[\ldots]<br>0b.20healthy_node (103668010) impaired_node (101174200) Pool0
```
d. Write down the system ID.

This is the old system ID, which you use later in this procedure.

- **2.** Complete the following substeps on the impaired node:
	- a. If you have not already done so, boot the system into Maintenance mode.
	- b. Enter the following command to obtain the system ID of the new controller module:

#### **disk show**

#### **Example**

\*> disk show disk show Local System ID: 0101166306

c. Write down the system ID.

This is the new system ID, which you use later in this procedure.

d. Exit Maintenance mode and display the LOADER prompt by entering the following command:

#### **halt**

e. On the impaired node, enter the following command at the LOADER prompt to set the bootarg.mgwd.autoconf.disable variable to true to disable auto configuration:

#### **setenv bootarg.mgwd.autoconf.disable true**

f. On the impaired node, enter the following command at the LOADER prompt to ensure that the new controller module boots in clustered Data ONTAP:

#### **setenv bootarg.init.boot\_clustered true**

**Note:** Do not issue any commands related to aggregates until the entire procedure is completed.

- **3.** Complete the following substeps on the healthy node:
	- a. On the healthy node, enter the following command to ensure that any coredumps on the impaired node are saved:

```
system node run -node local-node-name partner savecore
```
b. On the healthy node node, enter the following command to enter advanced privilege mode:

#### **priv set advanced**

c. Enter the following command to assign the system ID of the new controller module to the disks:

```
disk reassign -s old_system_ID -d new_system_id
```
Attention: Be sure to perform this step correctly. If disks are not assigned correctly, the nodes will panic.

old\_system\_ID represents the system ID you recorded in step 1d.

new\_system\_id represents the system ID you recorded in Step 2c.

d. Enter **y** at the following prompt:

#### **Example**

```
disk reassign -s 101174200 -o impaired_node -d 0101166306
Disk ownership will be updated on all disks previously belonging to
Filer with sysid 101174200.
Would you like to continue (y/n)? y
```
e. Enter the following command to ensure that the system IDs have been correctly reassigned to the disks:

#### **disk show**

f. Enter the following command to return to the admin privilege mode:

#### **priv set admin**

- **4.** Complete the following substeps on the impaired node (the one containing the new controller module):
	- a. Restart the node by entering the following command:

**autoboot**

- b. As the software starts, access the boot menu by pressing Ctrl-C.
- c. Update and synchronize the flash-based configuration by selecting the option Update flash from backup config from the displayed menu.

The impaired node boots and displays the

```
Waiting for giveback...
message.
```
d. Issue Ctrl-C to let the system complete booting up without a giveback.

It will then reboot a second time to implement the configuration from backup.

e. Boot the Data ONTAP software by entering the following command:

**autoboot**

f. Enter **y** when the startup process prompts you to confirm the system ID mismatch.

**Example**

```
WARNING: System id mismatch. This usually occurs when moving CF cards!
Override system id (y|n) ? [n] y
```
This puts the node in Waiting for Giveback state.

**5.** On the healthy node, return the storage to the node containing the new controller module by entering the following command:

**storage failover giveback -fromnode local**

**6.** After the giveback operation is complete, enter the following command to check that the HA pair is healthy and takeover is possible:

**storage failover show**

## **Performing a final takeover and giveback from the impaired node**

To ensure that the disk reassignment is successful on a system running certain versions of Data ONTAP 8.0.x or Data ONTAP 8.1.x, you must perform a final takeover and giveback from the impaired node.

#### **About this task**

You can skip these steps if you are running one of these versions of Data ONTAP:

- Data ONTAP 8.0.5 or later in the Data ONTAP 8.0 family
- Data ONTAP 8.1.3 or later in the Data ONTAP 8.1 family

It is important that you apply the commands in these steps in this exact order on the correct system:

- The *impaired node* is the node on which you are performing maintenance.
- The *healthy node* is the HA partner of the impaired node.

#### **Steps**

**1.** Take over the healthy node by entering one of the following commands from the impaired node's console:

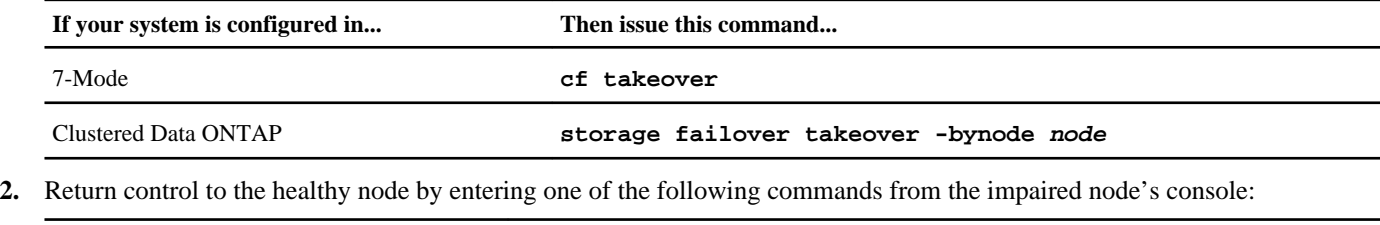

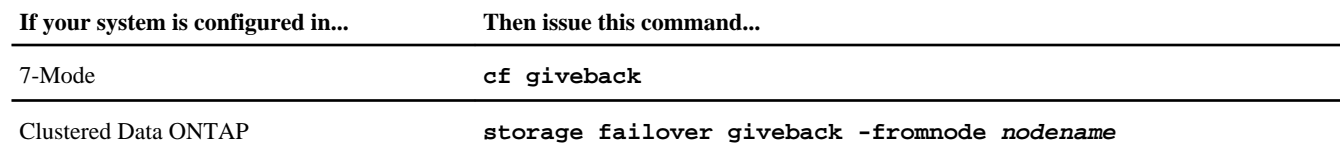

<span id="page-24-0"></span>A successful giveback ends with a message on the healthy node indicating successful giveback.

**Note:** If Waiting for Giveback is not displayed prior to giveback, reboot the controller module. If this continues, contact technical support.

## **Restoring licenses on the replacement node**

You might have to install licenses on the new replacement node. The procedure varies depending on whether you are running Data ONTAP 7-Mode or clustered Data ONTAP.

#### **Choices**

- Installing licenses for the replacement node in 7-Mode on page 25
- Installing licenses for the replacement node in clustered Data ONTAP on page 25

#### **Installing licenses for the replacement node in 7-Mode**

You must reinstall new license keys for each feature package that was on the impaired node. The same license packages should be installed on both controller modules in an HA pair. Each controller module needs its own license keys.

#### **About this task**

Some features require that you enable certain options instead of, or in addition to, installing a license key. For detailed information about licensing, see the knowledgebase article [Data ONTAP 8.2 Licensing Overview and References](https://kb.netapp.com/support/index?page=content&id=3013749) on the NetApp Support Site and the *Data ONTAP System Administration Guide for 7-Mode*.

The licenses keys must be in the 28-character format used by Data ONTAP 8.2.

You have a 90-day grace period in which to install the license keys; after the grace period, all old licenses are invalidated. Once a valid license key is installed, you have 24 hours to install all of the keys before the grace period ends.

#### **Steps**

**1.** If you need new license keys in the Data ONTAP 8.2 format, obtain replacement license keys on the NetApp Support Site in the My Support section under Software licenses.

If the site does not have the license keys you need, contact your sales or support representative.

- **2.** Wait until the Data ONTAP command line interface has been up for at least five minutes to ensure the license database is running.
- **3.** Issue the following command to install the license keys:
	- **license add license\_key license\_key license\_key...**

You can add one license or multiple licenses at the same time, each license key separated by a comma or a space.

You might get a message indicating that the license database is unavailable if the Data ONTAP command line interface was not up for a sufficient amount of time.

**4.** Issue the following command to verify that the licenses have been installed: **license show**

#### **Installing licenses for the replacement node in clustered Data ONTAP**

You must install new licenses for the replacement node if the impaired node was using Data ONTAP features that require a standard (node-locked) license. For features with standard licenses, each node in the cluster should have its own key for the feature.

#### **About this task**

Until you install license keys, features requiring standard licenses will continue to be available to the replacement node. However, if the impaired node was the only node in the cluster with a license for the feature, no configuration changes to the <span id="page-25-0"></span>feature are allowed. Also, using unlicensed features on the node might put you out of compliance with your license agreement, so you should install the replacement license key or keys on the replacement node as soon as possible. For detailed information about licensing, see the knowledgebase article [Data ONTAP 8.2 Licensing Overview and References](https://kb.netapp.com/support/index?page=content&id=3013749) on the NetApp Support Site and the Data ONTAP System Administration Guide for Cluster-Mode.

The licenses keys must be in the 28-character format used by Data ONTAP 8.2.

#### **Steps**

**1.** If you need new license keys in the Data ONTAP 8.2 format, obtain replacement license keys on the NetApp Support Site in the My Support section under Software licenses.

If the site does not have the license keys you need, contact your sales or support representative.

**2.** Issue the following command to install each license key:

```
system license add -license-code license-key, license-key...
```
# **Restoring Storage Encryption functionality after controller module replacement**

After replacing a controller module for a storage system that you previously configured to use Storage Encryption, you must perform additional steps to ensure uninterrupted Storage Encryption functionality. You can skip this task on storage systems that do not have Storage Encryption enabled.

#### **Steps**

**1.** Enter the following command at the storage system prompt:

#### **key\_manager setup**

**2.** Complete the steps in the wizard to configure Storage Encryption.

Ensure that a new passphrase is generated and that you select **Yes** to lock all drives.

**3.** Repeat Steps 1 and 2 on the partner node.

Do not proceed to the next step until you have completed the Storage Encryption setup wizard on each node.

**4.** On each node, verify that all disks are rekeyed by entering the following command:

#### **disk encrypt show**

None of the disks should list a key ID of 0x0.

**5.** On each node, load all authentication keys by entering the following command:

#### **key\_manager restore -all**

**6.** On each node, verify that all keys are stored on their key management servers by entering the following command:

#### **key\_manager query**

None of the key IDs should have an asterisk next to it.

# <span id="page-26-0"></span>**Completing the replacement process**

After you replace the part, you can return the failed part to NetApp, as described in the RMA instructions shipped with the kit. Contact technical support at *[support.netapp.com](http://support.netapp.com/)*, 888-463-8277 (North America), 00-800-44-638277 (Europe), or +800-800-80-800 (Asia/Pacific) if you need the RMA number or additional help with the replacement procedure.

### **Disposing of batteries**

Dispose of batteries according to local regulations regarding battery recycling or disposal. If you cannot properly dispose of the battery, return it to NetApp, as described in the RMA instructions shipped with the kit.

#### **Related information**

[Warranty Agreement, Safety Information, and Regulatory Notices at support.netapp.com](http://support.netapp.com)

# **How to send your comments**

You can help us to improve the quality of our documentation by sending us your feedback.

Your feedback is important in helping us to provide the most accurate and high-quality information. If you have suggestions for improving this document, send us your comments by email to *[doccomments@netapp.com](mailto:doccomments@netapp.com)*. To help us direct your comments to the correct division, include in the subject line the product name, version, and operating system.

You can also contact us in the following ways:

- NetApp, Inc., 495 East Java Drive, Sunnyvale, CA 94089 U.S.
- Telephone: +1 (408) 822-6000
- Fax:  $+1$  (408) 822-4501
- Support telephone:  $+1$  (888) 463-8277

# **Trademark information**

NetApp, the NetApp logo, Network Appliance, the Network Appliance logo, Akorri, ApplianceWatch, ASUP, AutoSupport, BalancePoint, BalancePoint Predictor, Bycast, Campaign Express, ComplianceClock, Customer Fitness, Cryptainer, CryptoShred, CyberSnap, Data Center Fitness, Data ONTAP, DataFabric, DataFort, Decru, Decru DataFort, DenseStak, Engenio, Engenio logo, E-Stack, ExpressPod, FAServer, FastStak, FilerView, Fitness, Flash Accel, Flash Cache, Flash Pool, FlashRay, FlexCache, FlexClone, FlexPod, FlexScale, FlexShare, FlexSuite, FlexVol, FPolicy, GetSuccessful, gFiler, Go further, faster, Imagine Virtually Anything, Lifetime Key Management, LockVault, Manage ONTAP, Mars, MetroCluster, MultiStore, NearStore, NetCache, NOW (NetApp on the Web), Onaro, OnCommand, ONTAPI, OpenKey, PerformanceStak, RAID-DP, ReplicatorX, SANscreen, SANshare, SANtricity, SecureAdmin, SecureShare, Select, Service Builder, Shadow Tape, Simplicity, Simulate ONTAP, SnapCopy, Snap Creator, SnapDirector, SnapDrive, SnapFilter, SnapIntegrator, SnapLock, SnapManager, SnapMigrator, SnapMirror, SnapMover, SnapProtect, SnapRestore, Snapshot, SnapSuite, SnapValidator, SnapVault, StorageGRID, StoreVault, the StoreVault logo, SyncMirror, Tech OnTap, The evolution of storage, Topio, VelocityStak, vFiler, VFM, Virtual File Manager, VPolicy, WAFL, Web Filer, and XBB are trademarks or registered trademarks of NetApp, Inc. in the United States, other countries, or both.

IBM, the IBM logo, and ibm.com are trademarks or registered trademarks of International Business Machines Corporation in the United States, other countries, or both. A complete and current list of other IBM trademarks is available on the web at [www.ibm.com/legal/copytrade.shtml](http://www.ibm.com/legal/copytrade.shtml).

Apple is a registered trademark and QuickTime is a trademark of Apple, Inc. in the United States and/or other countries. Microsoft is a registered trademark and Windows Media is a trademark of Microsoft Corporation in the United States and/or other countries. RealAudio, RealNetworks, RealPlayer, RealSystem, RealText, and RealVideo are registered trademarks and RealMedia, RealProxy, and SureStream are trademarks of RealNetworks, Inc. in the United States and/or other countries.

All other brands or products are trademarks or registered trademarks of their respective holders and should be treated as such.

NetApp, Inc. is a licensee of the CompactFlash and CF Logo trademarks.

NetApp, Inc. NetCache is certified RealSystem compatible.

# **Copyright information**

Copyright © 1994–2014 NetApp, Inc. All rights reserved. Printed in the U.S.

No part of this document covered by copyright may be reproduced in any form or by any means—graphic, electronic, or mechanical, including photocopying, recording, taping, or storage in an electronic retrieval system—without prior written permission of the copyright owner.

Software derived from copyrighted NetApp material is subject to the following license and disclaimer:

THIS SOFTWARE IS PROVIDED BY NETAPP "AS IS" AND WITHOUT ANY EXPRESS OR IMPLIED WARRANTIES, INCLUDING, BUT NOT LIMITED TO, THE IMPLIED WARRANTIES OF MERCHANTABILITY AND FITNESS FOR A PARTICULAR PURPOSE, WHICH ARE HEREBY DISCLAIMED. IN NO EVENT SHALL NETAPP BE LIABLE FOR ANY DIRECT, INDIRECT, INCIDENTAL, SPECIAL, EXEMPLARY, OR CONSEQUENTIAL DAMAGES (INCLUDING, BUT NOT LIMITED TO, PROCUREMENT OF SUBSTITUTE GOODS OR SERVICES; LOSS OF USE, DATA, OR PROFITS; OR BUSINESS INTERRUPTION) HOWEVER CAUSED AND ON ANY THEORY OF LIABILITY, WHETHER IN CONTRACT, STRICT LIABILITY, OR TORT (INCLUDING NEGLIGENCE OR OTHERWISE) ARISING IN ANY WAY OUT OF THE USE OF THIS SOFTWARE, EVEN IF ADVISED OF THE POSSIBILITY OF SUCH DAMAGE.

NetApp reserves the right to change any products described herein at any time, and without notice. NetApp assumes no responsibility or liability arising from the use of products described herein, except as expressly agreed to in writing by NetApp. The use or purchase of this product does not convey a license under any patent rights, trademark rights, or any other intellectual property rights of NetApp.

The product described in this manual may be protected by one or more U.S. patents, foreign patents, or pending applications.

RESTRICTED RIGHTS LEGEND: Use, duplication, or disclosure by the government is subject to restrictions as set forth in subparagraph (c)(1)(ii) of the Rights in Technical Data and Computer Software clause at DFARS 252.277-7103 (October 1988) and FAR 52-227-19 (June 1987).

# **Trademark information**

NetApp, the NetApp logo, Network Appliance, the Network Appliance logo, Akorri, ApplianceWatch, ASUP, AutoSupport, BalancePoint, BalancePoint Predictor, Bycast, Campaign Express, ComplianceClock, Customer Fitness, Cryptainer, CryptoShred, CyberSnap, Data Center Fitness, Data ONTAP, DataFabric, DataFort, Decru, Decru DataFort, DenseStak, Engenio, Engenio logo, E-Stack, ExpressPod, FAServer, FastStak, FilerView, Fitness, Flash Accel, Flash Cache, Flash Pool, FlashRay, FlexCache, FlexClone, FlexPod, FlexScale, FlexShare, FlexSuite, FlexVol, FPolicy, GetSuccessful, gFiler, Go further, faster, Imagine Virtually Anything, Lifetime Key Management, LockVault, Manage ONTAP, Mars, MetroCluster, MultiStore, NearStore, NetCache, NOW (NetApp on the Web), Onaro, OnCommand, ONTAPI, OpenKey, PerformanceStak, RAID-DP, ReplicatorX, SANscreen, SANshare, SANtricity, SecureAdmin, SecureShare, Select, Service Builder, Shadow Tape, Simplicity, Simulate ONTAP, SnapCopy, Snap Creator, SnapDirector, SnapDrive, SnapFilter, SnapIntegrator, SnapLock, SnapManager, SnapMigrator, SnapMirror, SnapMover, SnapProtect, SnapRestore, Snapshot, SnapSuite, SnapValidator, SnapVault, StorageGRID, StoreVault, the StoreVault logo, SyncMirror, Tech OnTap, The evolution of storage, Topio, VelocityStak, vFiler, VFM, Virtual File Manager, VPolicy, WAFL, Web Filer, and XBB are trademarks or registered trademarks of NetApp, Inc. in the United States, other countries, or both.

IBM, the IBM logo, and ibm.com are trademarks or registered trademarks of International Business Machines Corporation in the United States, other countries, or both. A complete and current list of other IBM trademarks is available on the web at [www.ibm.com/legal/copytrade.shtml](http://www.ibm.com/legal/copytrade.shtml).

Apple is a registered trademark and QuickTime is a trademark of Apple, Inc. in the United States and/or other countries. Microsoft is a registered trademark and Windows Media is a trademark of Microsoft Corporation in the United States and/or other countries. RealAudio, RealNetworks, RealPlayer, RealSystem, RealText, and RealVideo are registered trademarks and RealMedia, RealProxy, and SureStream are trademarks of RealNetworks, Inc. in the United States and/or other countries.

All other brands or products are trademarks or registered trademarks of their respective holders and should be treated as such.

NetApp, Inc. is a licensee of the CompactFlash and CF Logo trademarks.

NetApp, Inc. NetCache is certified RealSystem compatible.

# **How to send your comments**

You can help us to improve the quality of our documentation by sending us your feedback.

Your feedback is important in helping us to provide the most accurate and high-quality information. If you have suggestions for improving this document, send us your comments by email to *[doccomments@netapp.com](mailto:doccomments@netapp.com)*. To help us direct your comments to the correct division, include in the subject line the product name, version, and operating system.

You can also contact us in the following ways:

- NetApp, Inc., 495 East Java Drive, Sunnyvale, CA 94089 U.S.
- Telephone:  $+1$  (408) 822-6000
- Fax:  $+1$  (408) 822-4501
- Support telephone:  $+1$  (888) 463-8277